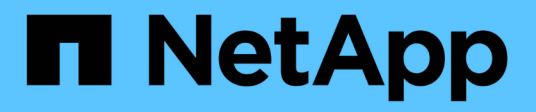

## **Batteries**

E-Series Systems

NetApp March 22, 2024

This PDF was generated from https://docs.netapp.com/us-en/e-series/maintenance-e5700/batteries-introconcept.html on March 22, 2024. Always check docs.netapp.com for the latest.

# **Table of Contents**

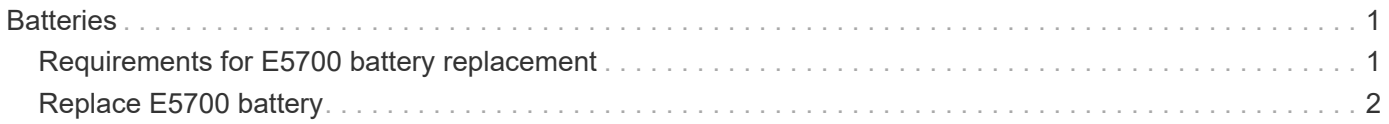

# <span id="page-2-0"></span>**Batteries**

## <span id="page-2-1"></span>**Requirements for E5700 battery replacement**

Before you replace an E5700 battery, review the requirements and considerations.

Each controller canister includes a battery that preserves cached data if the AC power fails.

## **Recovery Guru alerts**

If the Recovery Guru in SANtricity System Manager reports one of following statuses, you must replace the affected battery:

- Battery Failed
- Battery Replacement Required

From SANtricity System Manager, review the details in the Recovery Guru to confirm that there is an issue with a battery and to ensure no other items must be addressed first.

### **Procedure overview**

To protect your data, you must replace a failed battery as soon as possible.

The following is an overview of the steps to replace a battery in E5700 controllers (E5724, EF570, or E5760):

- 1. Take controller offline (duplex only).
- 2. Remove the controller canister.
- 3. Replace the battery.
- 4. Replace the controller canister.
- 5. Bring the controller online (duplex only).

## **Requirements**

If you plan to replace a failed battery, you must have:

- A replacement battery.
- An ESD wristband, or you have taken other antistatic precautions.
- Labels to identify each cable that is connected to the controller canister.
- A management station with a browser that can access SANtricity System Manager for the controller. (To open the System Manager interface, point the browser to the controller's domain name or IP address.)

Optionally, you can use the command line interface (CLI) to perform some of the procedures. If you do not have access to the CLI, you can do one of the following:

- **For SANtricity System Manager (version 11.60 and above)** Download the CLI package (zip file) from System Manager. Go to **Settings › System › Add-ons › Command Line Interface**. You can then issue CLI commands from an operating system prompt, such as the DOS C: prompt.
- **For SANtricity Storage Manager/Enterprise Management Window (EMW)** Follow the instructions

in the express guide to download and install the software. You can run CLI commands from the EMW by selecting **Tools › Execute Script**.

# <span id="page-3-0"></span>**Replace E5700 battery**

You can replace a failed battery in an E5700 storage system.

#### **About this task**

Each E5700 controller canister includes a battery that preserves cached data if the AC power fails. If the Recovery Guru in SANtricity System Manager reports either a Battery Failed status or a Battery Replacement Required status, you must replace the affected battery.

#### **Before you begin**

- Verify that no volumes are in use or that you have a multipath driver installed on all hosts using these volumes.
- Review [Requirements for E5700 battery replacement.](#page-2-1)
- Make sure you have the following:
	- A replacement battery.
	- An ESD wristband, or you have taken other antistatic precautions.
	- Labels to identify each cable that is connected to the controller canister.
	- A management station with a browser that can access SANtricity System Manager for the controller. (To open the System Manager interface, point the browser to the controller's domain name or IP address.)

## **Step 1: Place controller offline (duplex)**

If you have a duplex configuration, place the affected controller offline so you can safely remove the failed battery. The controller that you are not placing offline must be online (in the optimal state).

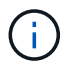

Perform this task only if your storage array has two controllers (duplex configuration).

#### **Steps**

- 1. From SANtricity System Manager, review the details in the Recovery Guru to confirm that there is an issue with a battery and to ensure no other items must be addressed first.
- 2. From the Details area of the Recovery Guru, determine which battery to replace.
- 3. Back up the storage array's configuration database using SANtricity System Manager.

If a problem occurs when you remove a controller, you can use the saved file to restore your configuration. The system will save the current state of the RAID configuration database, which includes all data for volume groups and disk pools on the controller.

- From SANtricity System Manager:
	- a. Select **Support › Support Center › Diagnostics**.
	- b. Select **Collect Configuration Data**.
	- c. Click **Collect**.

The file is saved in the Downloads folder for your browser with the name, **configurationData-**

#### **<arrayName>-<dateTime>.7z**.

◦ Alternatively, you can back up the configuration database by using the following CLI command:

```
save storageArray dbmDatabase sourceLocation=onboard contentType=all
file="filename";
```
4. Collect support data for your storage array using SANtricity System Manager.

If a problem occurs when you remove a controller, you can use the saved file to troubleshoot the issue. The system will save inventory, status, and performance data about your storage array in a single file.

- a. Select **Support › Support Center › Diagnostics**.
- b. Select **Collect Support Data**.
- c. Click **Collect**.

The file is saved in the Downloads folder for your browser with the name, **support-data.7z**.

- 5. If the controller is not already offline, take it offline now using SANtricity System Manager.
	- From SANtricity System Manager:
		- a. Select **Hardware**.
		- b. If the graphic shows the drives, select **Show back of shelf** to show the controllers.
		- c. Select the controller that you want to place offline.
		- d. From the context menu, select **Place offline**, and confirm that you want to perform the operation.

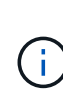

If you are accessing SANtricity System Manager using the controller you are attempting to take offline, a SANtricity System Manager Unavailable message is displayed. Select **Connect to an alternate network connection** to automatically access SANtricity System Manager using the other controller.

◦ Alternatively, you can take the controllers offline by using the following CLI commands:

**For controller A:** set controller [a] availability=offline

**For controller B:** set controller [b] availability=offline

6. Wait for SANtricity System Manager to update the controller's status to offline.

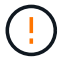

Do not begin any other operations until after the status has been updated.

#### **Step 2: Remove controller canister**

Before you can remove the failed battery, you must remove the controller canister.

#### **Steps**

- 1. Put on an ESD wristband or take other antistatic precautions.
- 2. Label each cable that is attached to the controller canister.
- 3. Disconnect all of the cables from the controller canister.

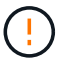

To prevent degraded performance, do not twist, fold, pinch, or step on the cables.

- 4. If the host ports on the controller canister use SFP+ transceivers, leave them installed.
- 5. Confirm that the Cache Active LED on the back of the controller is off.
- 6. Squeeze the latch on the cam handle until it releases, and then open the cam handle to the right to release the controller canister from the shelf.

The following figure is an example of an E5724 controller shelf:

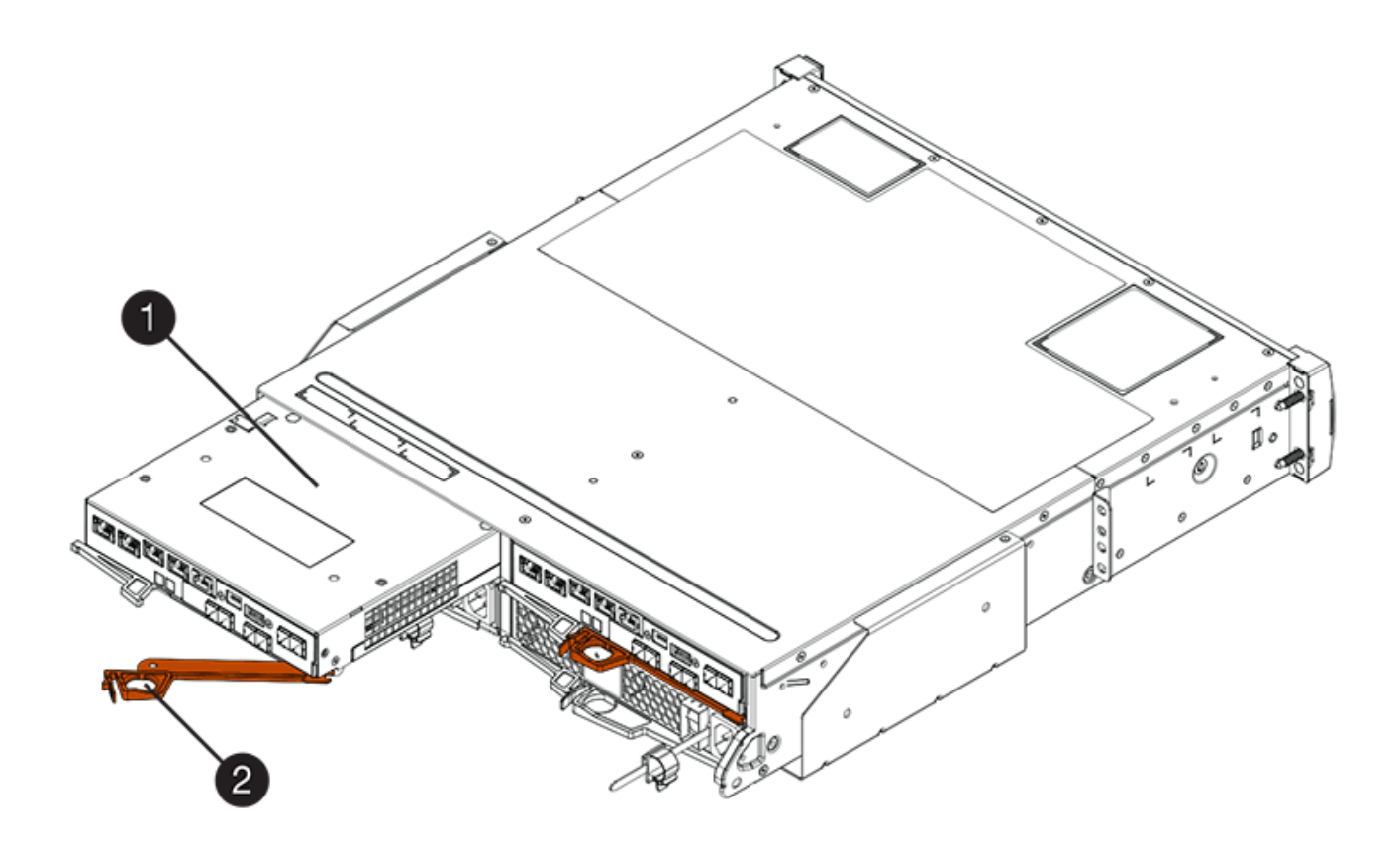

- **(1)** *Controller canister*
- **(2)** *Cam handle*

The following figure is an example of an E5760 controller shelf:

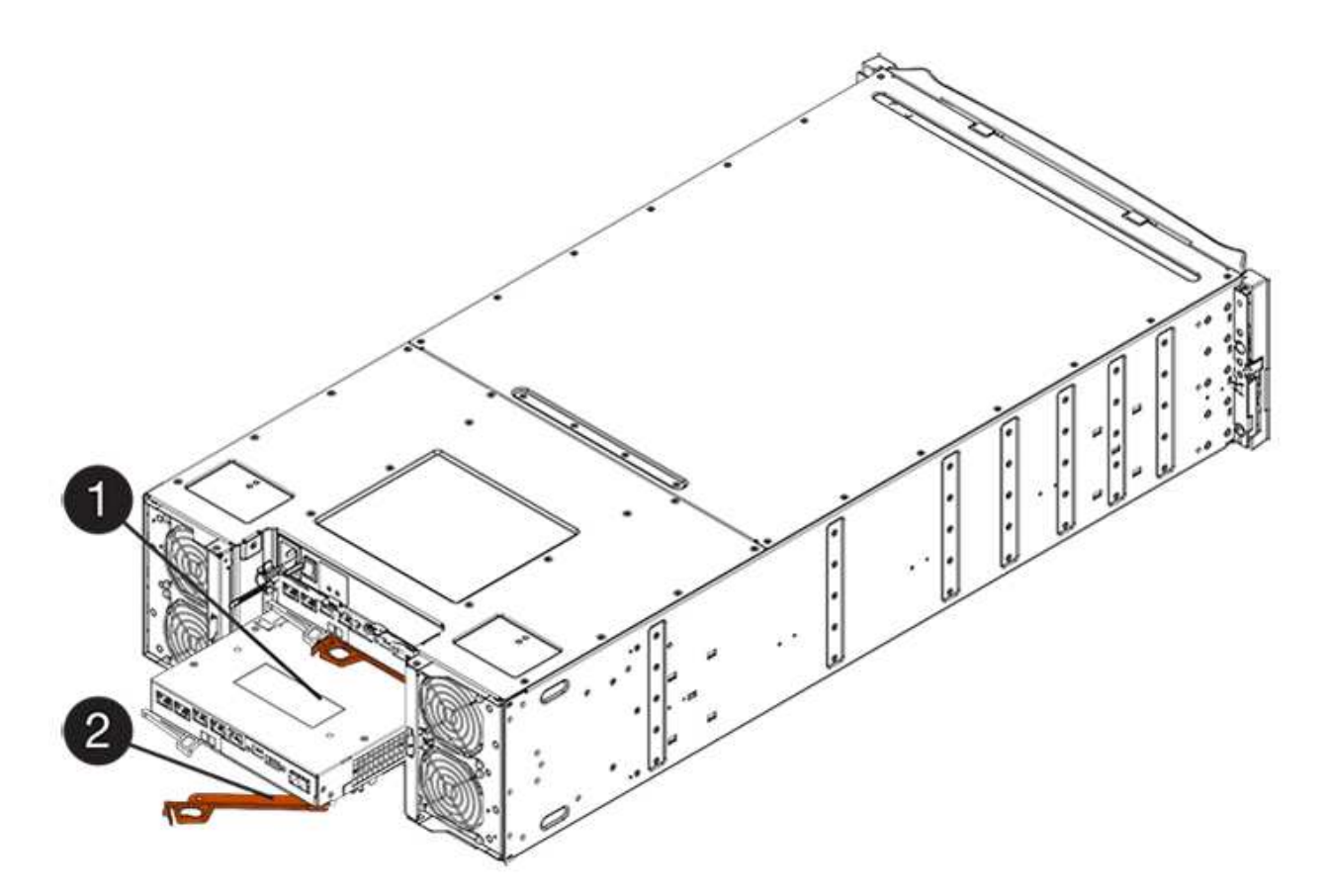

- **(1)** *Controller canister*
- **(2)** *Cam handle*
- 7. Using two hands and the cam handle, slide the controller canister out of the shelf.

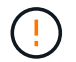

Always use two hands to support the weight of a controller canister.

If you are removing the controller canister from an E5724 controller shelf, a flap swings into place to block the empty bay, helping to maintain air flow and cooling.

- 8. Turn the controller canister over, so that the removable cover faces up.
- 9. Place the controller canister on a flat, static-free surface.

### **Step 3: Remove failed battery**

After removing the controller canister from the controller shelf, remove the battery.

#### **Steps**

- 1. Remove the controller canister's cover by pressing down on the button and sliding the cover off.
- 2. Confirm that the green LED inside the controller (between the battery and the DIMMs) is off.

If this green LED is on, the controller is still using battery power. You must wait for this LED to go off before removing any components.

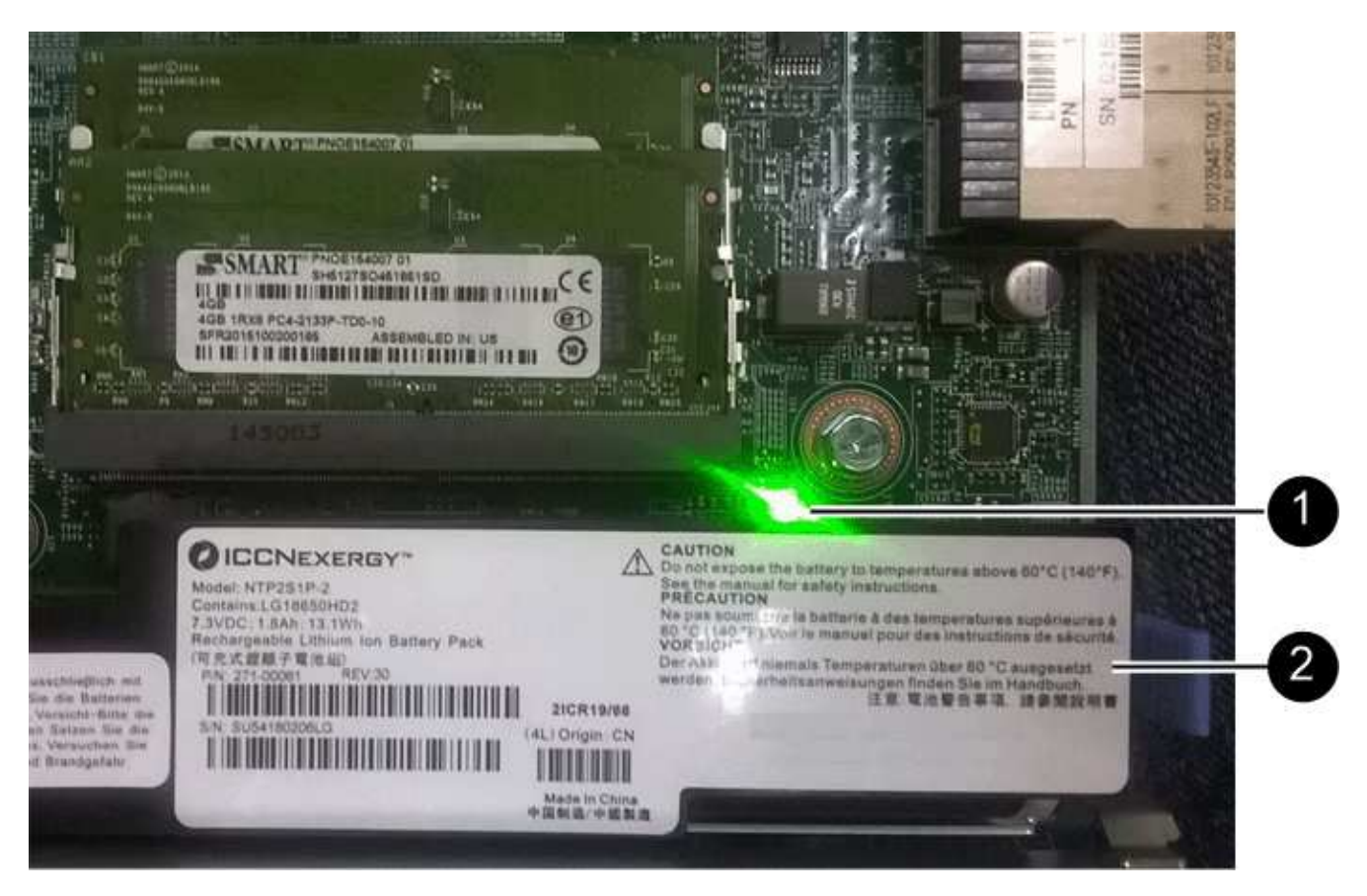

- **(1)** *Internal Cache Active LED*
- **(2)** *Battery*
- 3. Locate the blue release latch for the battery.
- 4. Unlatch the battery by pushing the release latch down and away from the controller canister.

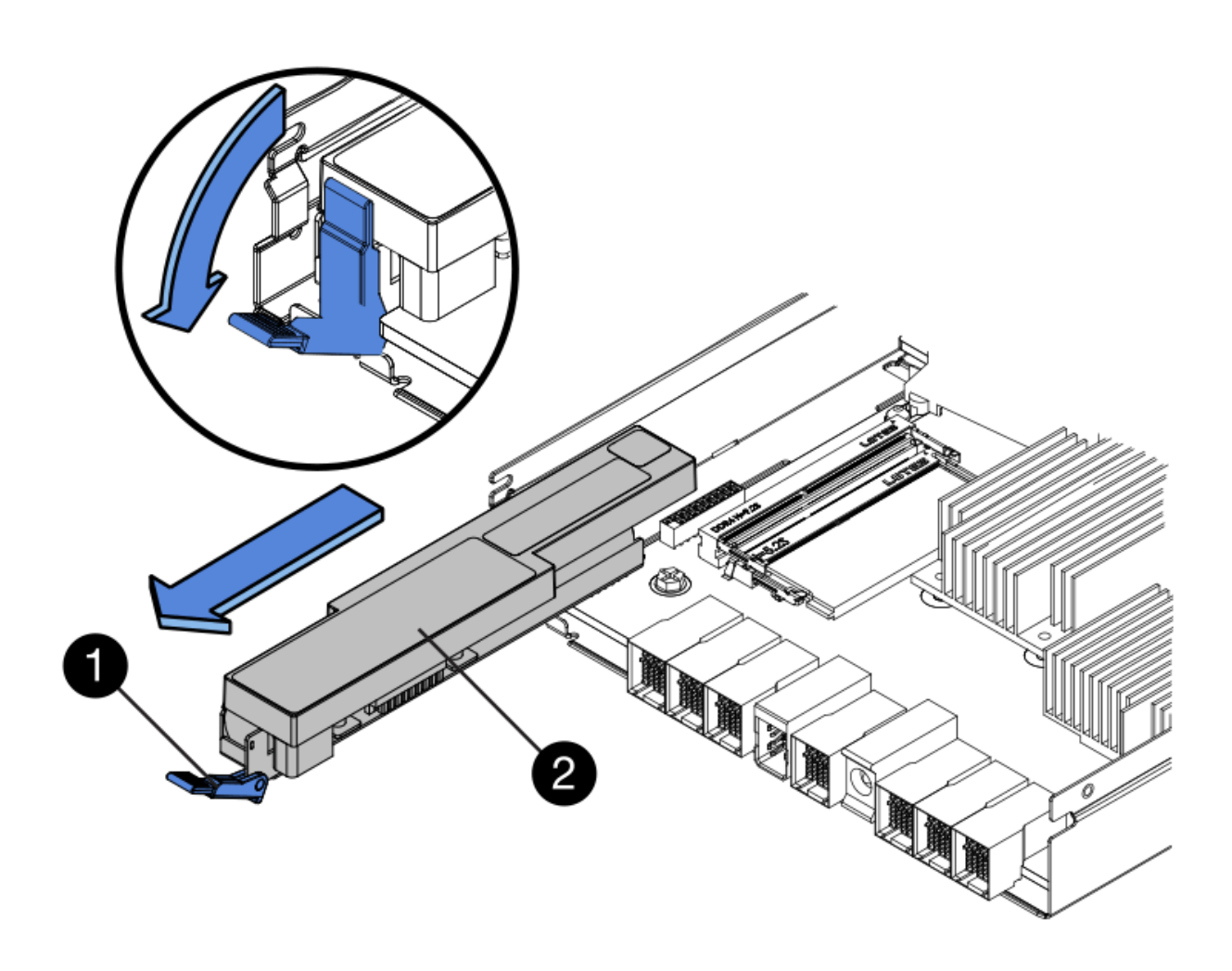

- **(1)** *Battery release latch*
- **(2)** *Battery*
- 5. Lift up on the battery, and slide it out of the controller canister.
- 6. Follow the appropriate procedures for your location to recycle or dispose of the failed battery.

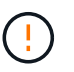

To comply with International Air Transport Association (IATA) regulations, never ship a lithium battery by air unless it is installed within the controller shelf.

## **Step 4: Install new battery**

After removing the failed battery, install a new one.

#### **Steps**

1. Unpack the new battery, and set it on a flat, static-free surface.

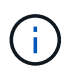

To comply with IATA safely regulations, replacement batteries are shipped with a state of charge (SoC) of 30 percent or less. When you reapply power, keep in mind that write caching will not resume until the replacement battery is fully charged and it has completed its initial learn cycle.

- 2. Orient the controller canister so that the slot for the battery faces toward you.
- 3. Insert the battery into the controller canister at a slight downward angle.

You must insert the metal flange at the front of the battery into the slot on the bottom of the controller canister, and slide the top of the battery beneath the small alignment pin on the left side of the canister.

4. Move the battery latch up to secure the battery.

When the latch clicks into place, the bottom of the latch hooks into a metal slot on the chassis.

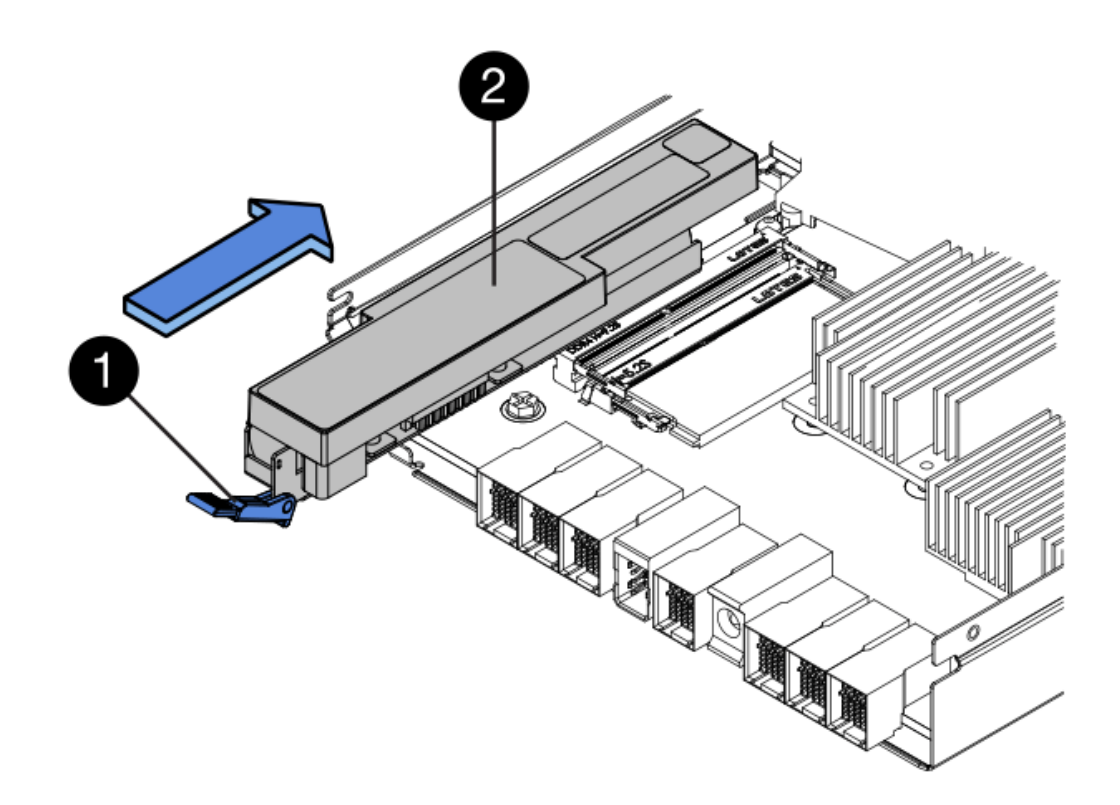

- **(1)** *Battery release latch*
- **(2)** *Battery*
- 5. Turn the controller canister over to confirm that the battery is installed correctly.

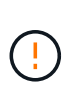

**Possible hardware damage** - The metal flange at the front of the battery must be completely inserted into the slot on the controller canister (as shown in the first figure). If the battery is not installed correctly (as shown in the second figure), the metal flange might contact the controller board, causing damage to the controller when you apply power.

◦ **Correct** — The battery's metal flange is completely inserted in the slot on the controller:

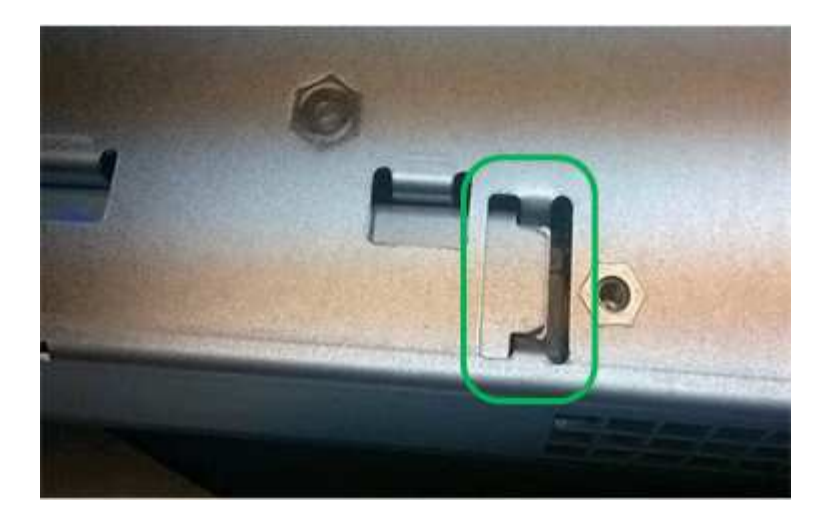

◦ **Incorrect** — The battery's metal flange is not inserted into the slot on the controller:

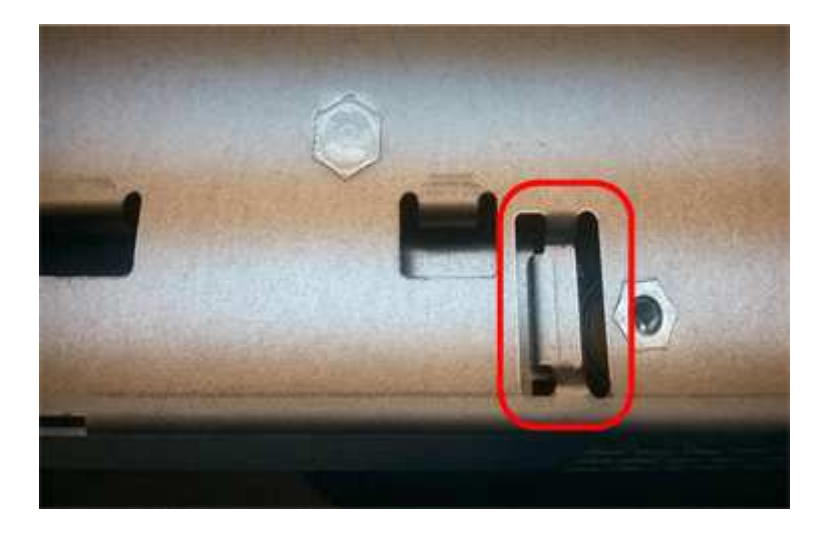

## **Step 5: Re-install controller canister**

After installing the new battery, reinstall the controller canister into the controller shelf.

#### **Steps**

- 1. You reinstall the cover on the controller canister by sliding the cover from back to front until the button clicks.
- 2. Turn the controller canister over, so that the removable cover faces down.
- 3. With the cam handle in the open position, slide the controller canister all the way into the controller shelf.

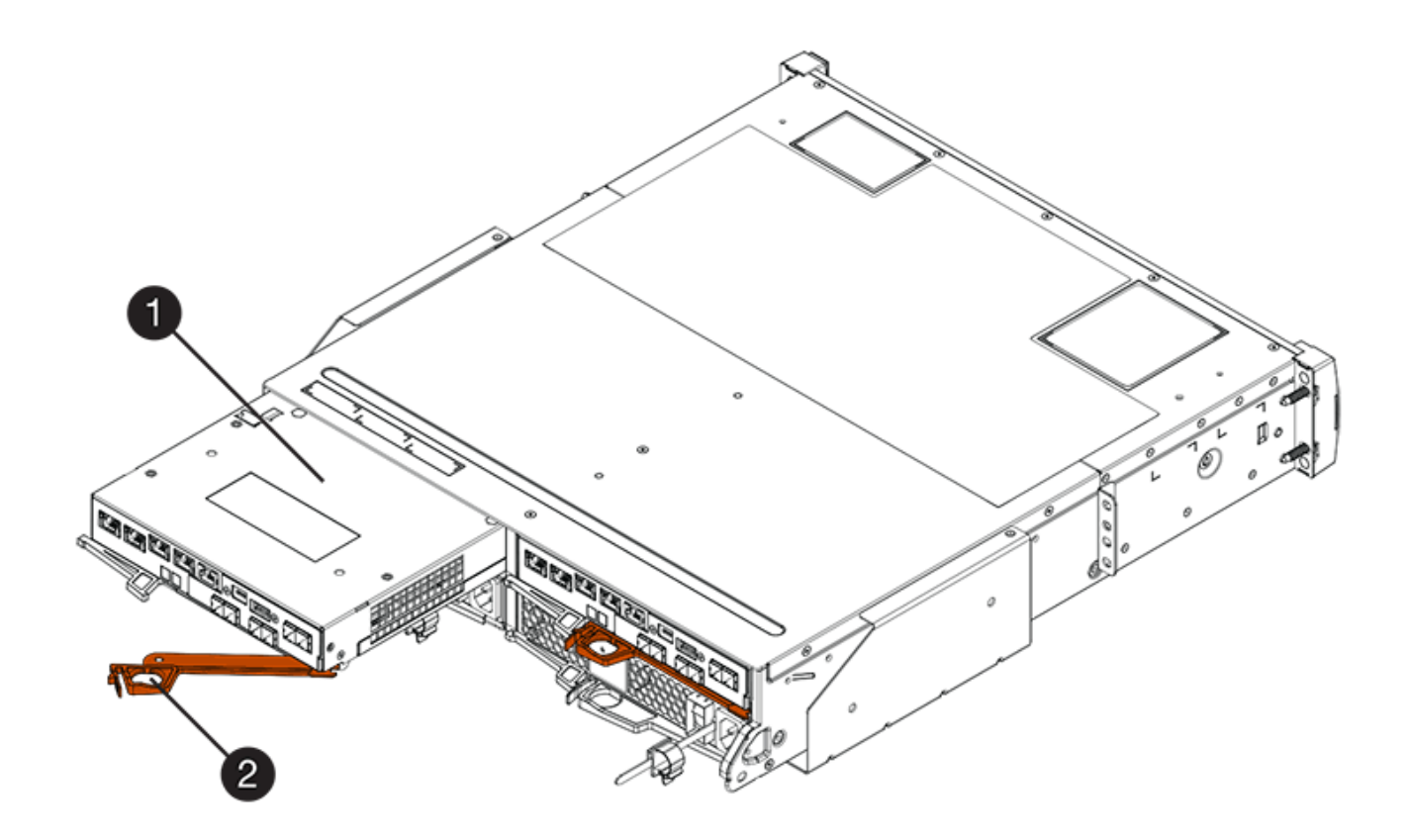

- **(1)** *Controller canister*
- **(2)** *Cam handle*

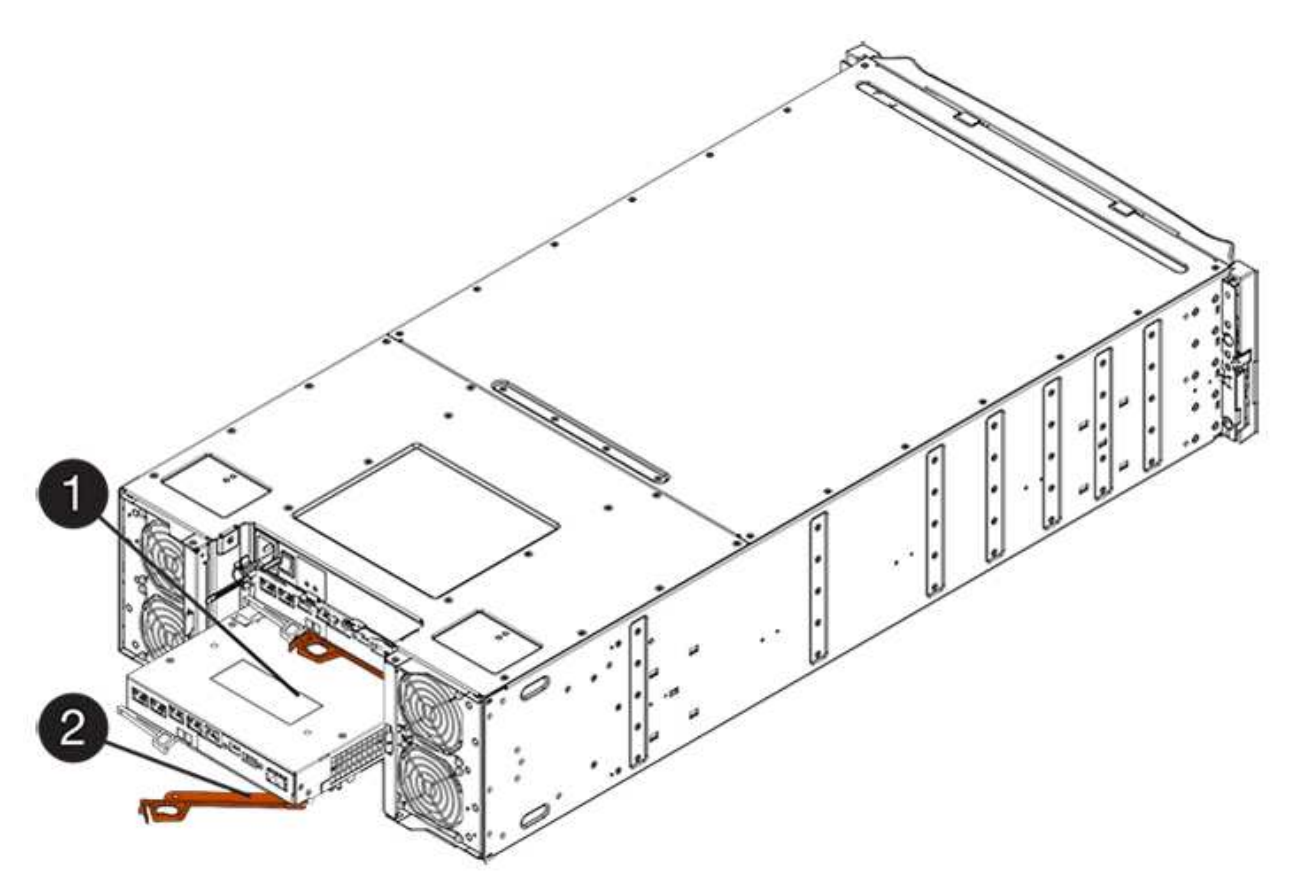

- **(1)** *Controller canister*
- **(2)** *Cam handle*
- 4. Move the cam handle to the left to lock the controller canister in place.
- 5. Reconnect all the cables.

## **Step 6: Place controller online (duplex)**

For a duplex configuration, place the controller online, collect support data, and resume operations.

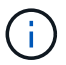

Perform this task only if your storage array has two controllers.

#### **Steps**

1. As the controller boots, check the controller LEDs and the seven-segment display.

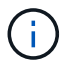

The figure shows an example controller canister. Your controller might have a different number and a different type of host ports.

When communication with the other controller is reestablished:

- The seven-segment display shows the repeating sequence **OS**, **OL**, *blank* to indicate that the controller is offline.
- The amber Attention LED remains lit.
- The Host Link LEDs might be on, blinking, or off, depending on the host interface.

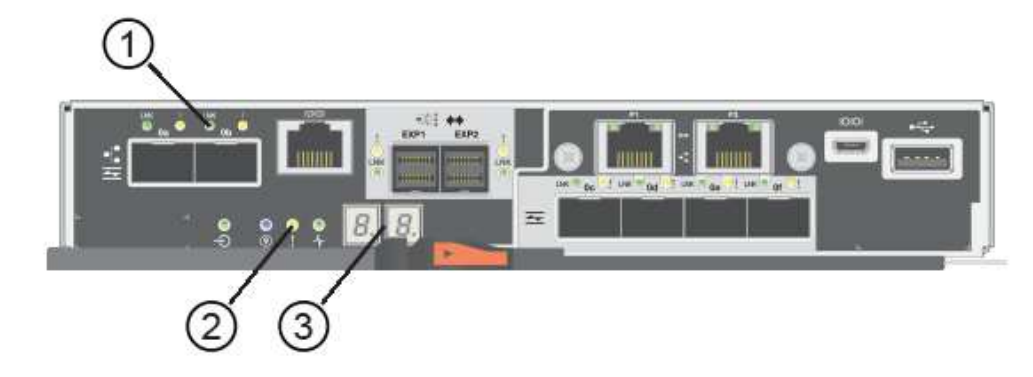

- **(1)** *Host Link LEDs*
- **(2)** *Attention LED (Amber)*
- **(3)** *Seven-segment display*
- 2. Bring the controller online using SANtricity System Manager.
	- From SANtricity System Manager:
		- a. Select **Hardware**.
		- b. If the graphic shows the drives, select **Show back of shelf**.
		- c. Select the controller you want to place online.
		- d. Select **Place Online** from the context menu, and confirm that you want to perform the operation.

The system places the controller online.

◦ Alternatively, you can bring the controllers online by using the following CLI commands:

For controller A: set controller [a] availability=online;

**For controller B:** set controller [b] availability=online;

3. When the controller is back online, confirm that its status is Optimal, and check the controller shelf's Attention LEDs.

If the status is not Optimal or if any of the Attention LEDs are on, confirm that all cables are correctly seated, and check that the battery and the controller canister are installed correctly. If necessary, remove and reinstall the controller canister and the battery.

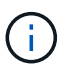

If you cannot resolve the problem, contact technical support.

4. If needed, collect support data for your storage array using SANtricity System Manager.

- a. Select **Support** > **Support Center** > **Diagnostics**.
- b. Select **Collect Support Data**.
- c. Click **Collect**.

The file is saved in the Downloads folder for your browser with the name, **support-data.7z**.

#### **What's next?**

Your battery replacement is complete. You can resume normal operations.

#### **Copyright information**

Copyright © 2024 NetApp, Inc. All Rights Reserved. Printed in the U.S. No part of this document covered by copyright may be reproduced in any form or by any means—graphic, electronic, or mechanical, including photocopying, recording, taping, or storage in an electronic retrieval system—without prior written permission of the copyright owner.

Software derived from copyrighted NetApp material is subject to the following license and disclaimer:

THIS SOFTWARE IS PROVIDED BY NETAPP "AS IS" AND WITHOUT ANY EXPRESS OR IMPLIED WARRANTIES, INCLUDING, BUT NOT LIMITED TO, THE IMPLIED WARRANTIES OF MERCHANTABILITY AND FITNESS FOR A PARTICULAR PURPOSE, WHICH ARE HEREBY DISCLAIMED. IN NO EVENT SHALL NETAPP BE LIABLE FOR ANY DIRECT, INDIRECT, INCIDENTAL, SPECIAL, EXEMPLARY, OR CONSEQUENTIAL DAMAGES (INCLUDING, BUT NOT LIMITED TO, PROCUREMENT OF SUBSTITUTE GOODS OR SERVICES; LOSS OF USE, DATA, OR PROFITS; OR BUSINESS INTERRUPTION) HOWEVER CAUSED AND ON ANY THEORY OF LIABILITY, WHETHER IN CONTRACT, STRICT LIABILITY, OR TORT (INCLUDING NEGLIGENCE OR OTHERWISE) ARISING IN ANY WAY OUT OF THE USE OF THIS SOFTWARE, EVEN IF ADVISED OF THE POSSIBILITY OF SUCH DAMAGE.

NetApp reserves the right to change any products described herein at any time, and without notice. NetApp assumes no responsibility or liability arising from the use of products described herein, except as expressly agreed to in writing by NetApp. The use or purchase of this product does not convey a license under any patent rights, trademark rights, or any other intellectual property rights of NetApp.

The product described in this manual may be protected by one or more U.S. patents, foreign patents, or pending applications.

LIMITED RIGHTS LEGEND: Use, duplication, or disclosure by the government is subject to restrictions as set forth in subparagraph (b)(3) of the Rights in Technical Data -Noncommercial Items at DFARS 252.227-7013 (FEB 2014) and FAR 52.227-19 (DEC 2007).

Data contained herein pertains to a commercial product and/or commercial service (as defined in FAR 2.101) and is proprietary to NetApp, Inc. All NetApp technical data and computer software provided under this Agreement is commercial in nature and developed solely at private expense. The U.S. Government has a nonexclusive, non-transferrable, nonsublicensable, worldwide, limited irrevocable license to use the Data only in connection with and in support of the U.S. Government contract under which the Data was delivered. Except as provided herein, the Data may not be used, disclosed, reproduced, modified, performed, or displayed without the prior written approval of NetApp, Inc. United States Government license rights for the Department of Defense are limited to those rights identified in DFARS clause 252.227-7015(b) (FEB 2014).

#### **Trademark information**

NETAPP, the NETAPP logo, and the marks listed at<http://www.netapp.com/TM>are trademarks of NetApp, Inc. Other company and product names may be trademarks of their respective owners.